# Esempio di configurazione di Secure External Phone Services Ī

## Sommario

Introduzione **Prerequisiti Requisiti** Componenti usati Procedura di configurazione Domande frequenti Risoluzione dei problemi

## Introduzione

In questo documento viene descritto come configurare Secure External Phone Service. Questa configurazione può essere utilizzata con qualsiasi servizio di terze parti, ma per la dimostrazione il presente documento utilizza un server Cisco Unified Communications Manager (CUCM) remoto.

Contributo di Jose Villalobos, Cisco TAC Engineer.

## **Prerequisiti**

### **Requisiti**

Cisco raccomanda la conoscenza dei seguenti argomenti:

- CUCM
- certificati CUCM
- Servizi telefonici

### Componenti usati

Le informazioni fornite in questo documento si basano sulle seguenti versioni software e hardware:

- $\bullet$  CUCM 10.5 X/CUCM 11.X
- I telefoni Skinny Client Control Protocol (SCCP) e Session Initiation Protocol (SIP) si registrano con CUCM
- Il laboratorio usa i certificati SAN (Subject Alternative Name).
- La directory esterna sarà su certificati SAN.
- Per tutti i sistemi in questo esempio l'Autorità di certificazione (CA) sarà la stessa, tutti i certificati utilizzati sono il segno CA.
- Énecessario che DNS (Domain Name server) e NTP (Network Time Protocol) siano impostati e funzionanti.

Le informazioni discusse in questo documento fanno riferimento a dispositivi usati in uno specifico ambiente di emulazione. Su tutti i dispositivi menzionati nel documento la configurazione è stata ripristinata ai valori predefiniti. Se la rete è operativa, accertarsi di comprendere il potenziale impatto di qualsiasi modifica.

### Prodotti correlati

Il presente documento può essere utilizzato anche per le seguenti versioni hardware e software:

● CUCM 9.X/10.X/11.X

### Procedura di configurazione

Passaggio 1. Configurare l'URL del servizio nel sistema.

Configurare il protocollo HTTP (Hyper Text Transfer Protocol) e HTTPS (Hypertext Transfer Protocol Secure) come prova di concetti. L'idea finale è quella di utilizzare solo il traffico HTTP protetto.

#### Selezionare Periferica> Impostazioni dispositivo> Servizio telefonico> Aggiungi nuovo

Solo HTTP

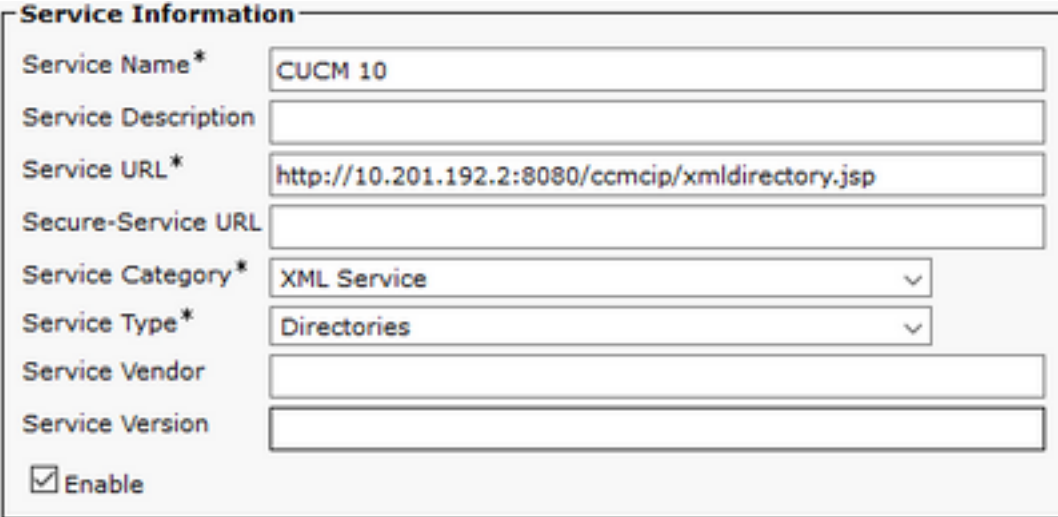

### Solo HTTPS

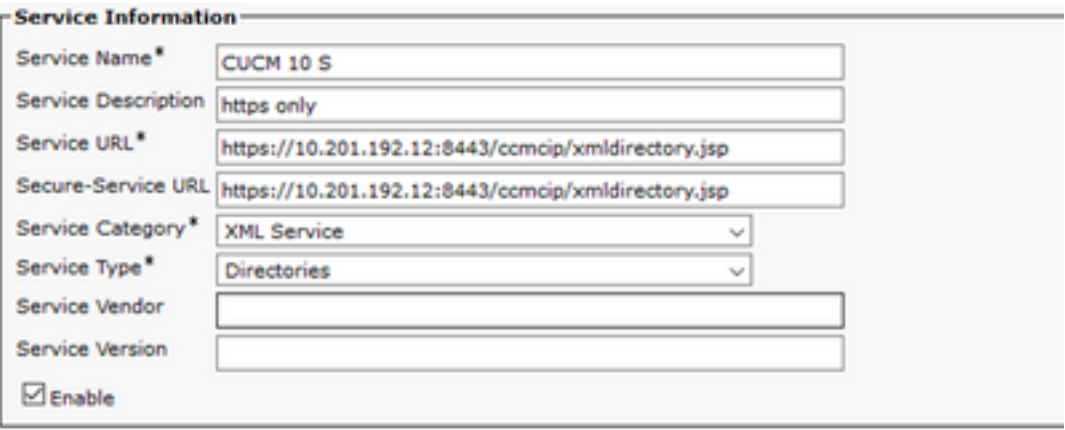

Avviso: se si aggiunge il controllo per la sottoscrizione Enterprise, è possibile ignorare il secondo passaggio. Tuttavia, questa modifica reimposta tutti i telefoni, in modo da assicurarsi di capire il potenziale impatto.

Passaggio 2. Sottoscrivere i telefoni ai servizi.

Passa a Periferica>Telefono>>Sottoscrivi/Annulla sottoscrizione servizio.

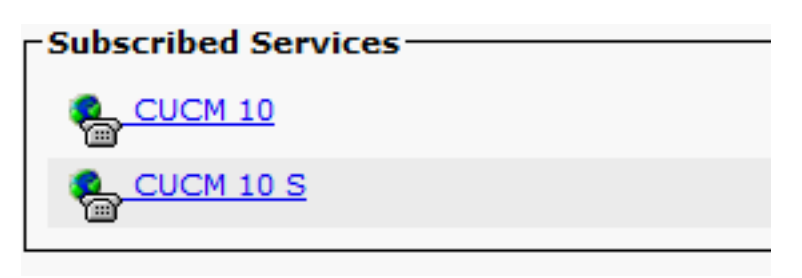

A questo punto, se l'applicazione offre HTTP, è necessario essere in grado di raggiungere il servizio, ma https non è ancora attivo.

### **HTTP**

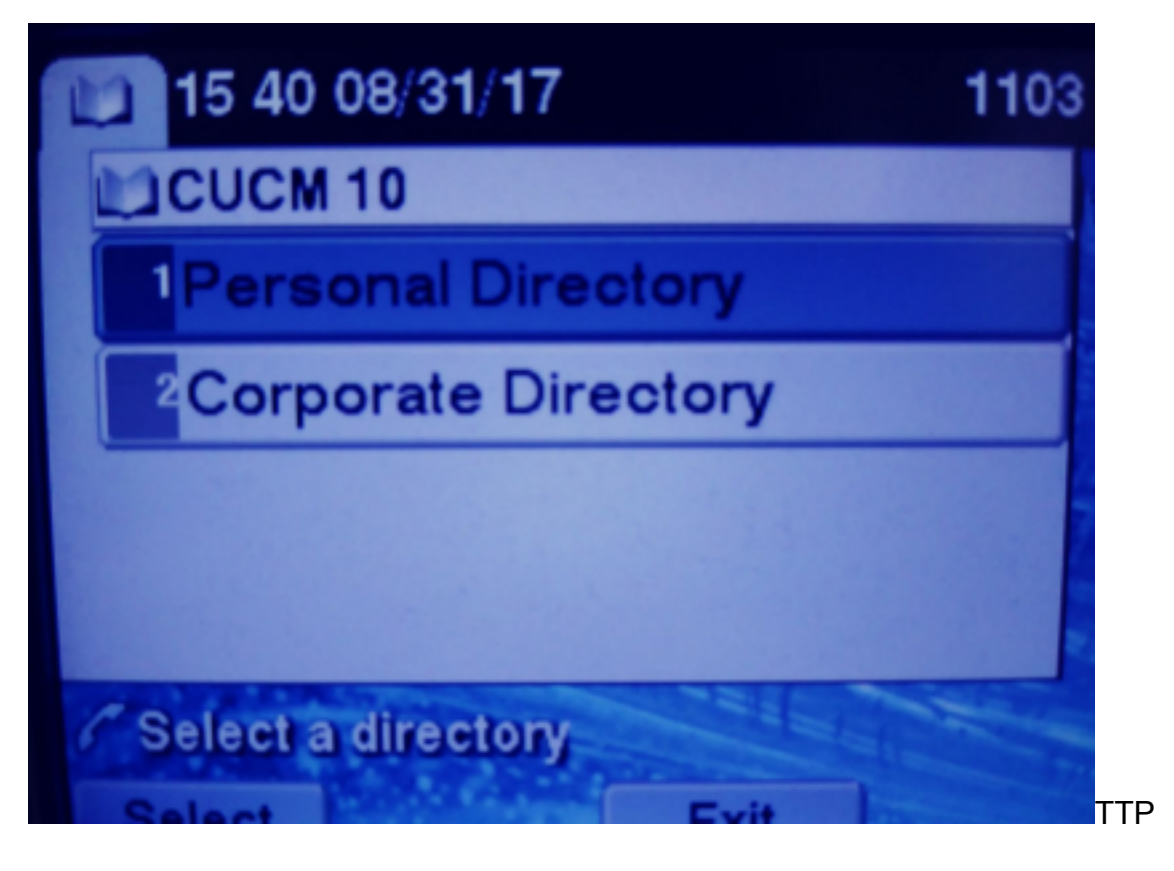

**HTTPS** 

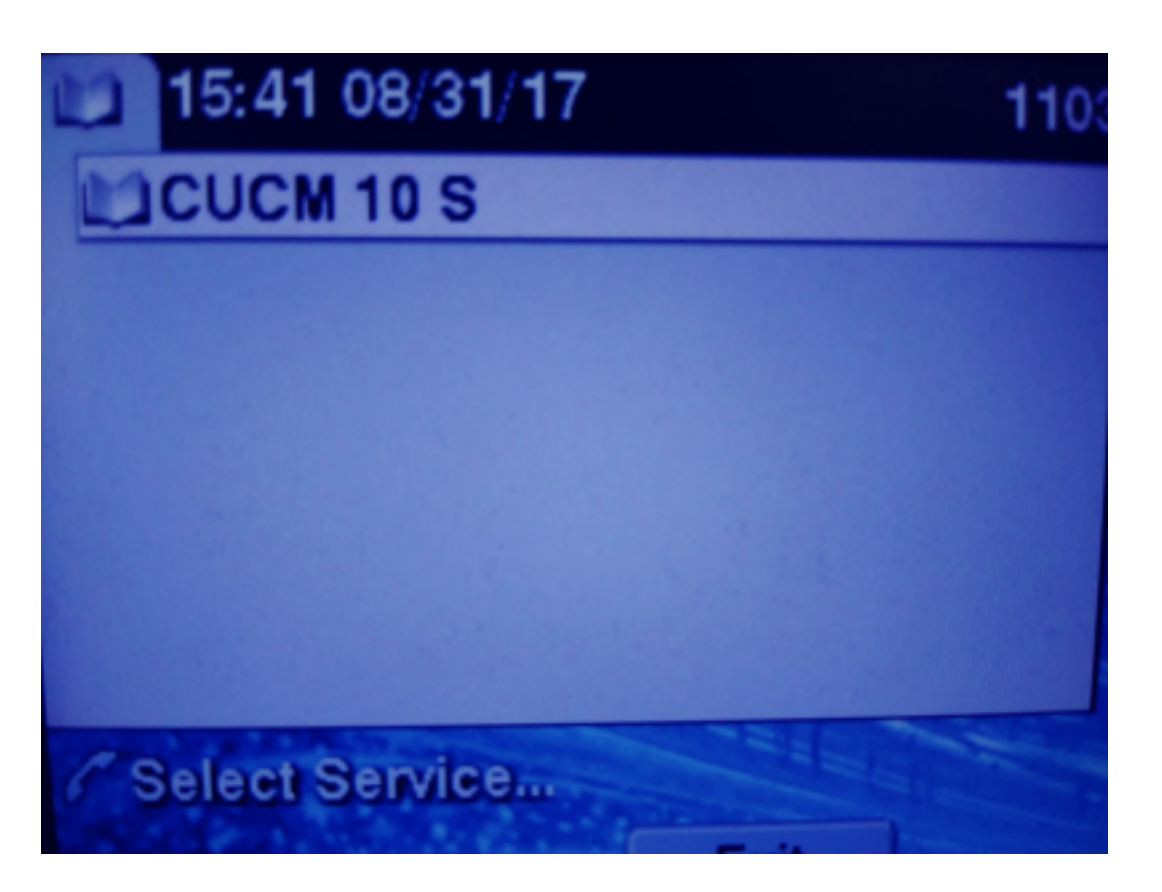

HTTPS visualizzerà un errore "Host non trovato" a causa del fatto che il servizio TVS non può autenticarlo per il telefono.

Passaggio 3. Caricare i certificati del servizio esterno in CUCM.

Caricare il servizio esterno solo come trust Tomcat. Assicurarsi che i servizi vengano reimpostati su tutti i nodi.

Questo tipo di certificati non è memorizzato sul telefono, ma il telefono deve controllare con il servizio TV per vedere se stabilisce la connessione HTTPS.

Passare a Amministratore del sistema operativo> Certificato> Caricamento certificato.

Dal protocollo SSH, ripristinare il servizio CUCM Tomcat su tutti i nodi.

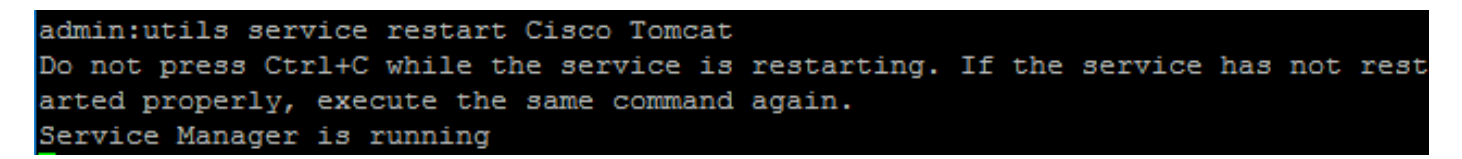

tomcat-trust <u>isservil-105</u> compatibilities can experience and the second and the compatibilities of the compatibilities of the compatibilities of the compatibilities of the compatibilities of the compatibilities of the co

Dopo questi passaggi, i telefoni devono essere in grado di accedere al servizio HTTPS senza problemi

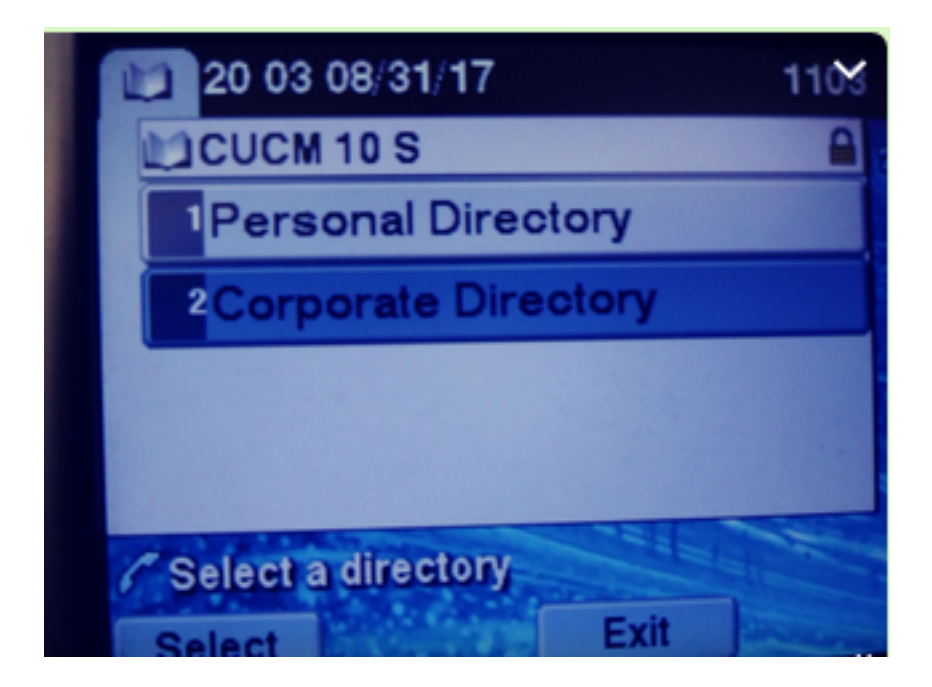

## Domande frequenti

Dopo lo scambio dei certificati, HTTPS continua a non funzionare con "host non trovato".

-Controllare il nodo in cui il telefono ha registrato e assicurarsi di vedere il certificato di terze parti sul nodo.

- Reimposta il gatto maschio sul nodo specifico.

-Controllare DNS, verificare che sia possibile risolvere il nome comune (CN) del certificato.

## Risoluzione dei problemi

Raccogli i registri TVS CUCM devono fornire informazioni valide

#### Selezionare RTMT>System>Trace & log Central > Raccogli file di log

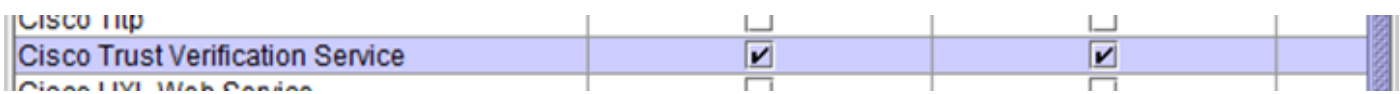

Nota: Raccogliere i registri da tutti i nodi e verificare che i registri TVS siano impostati in modo dettagliato.

Registri TVS impostati su dettagliato

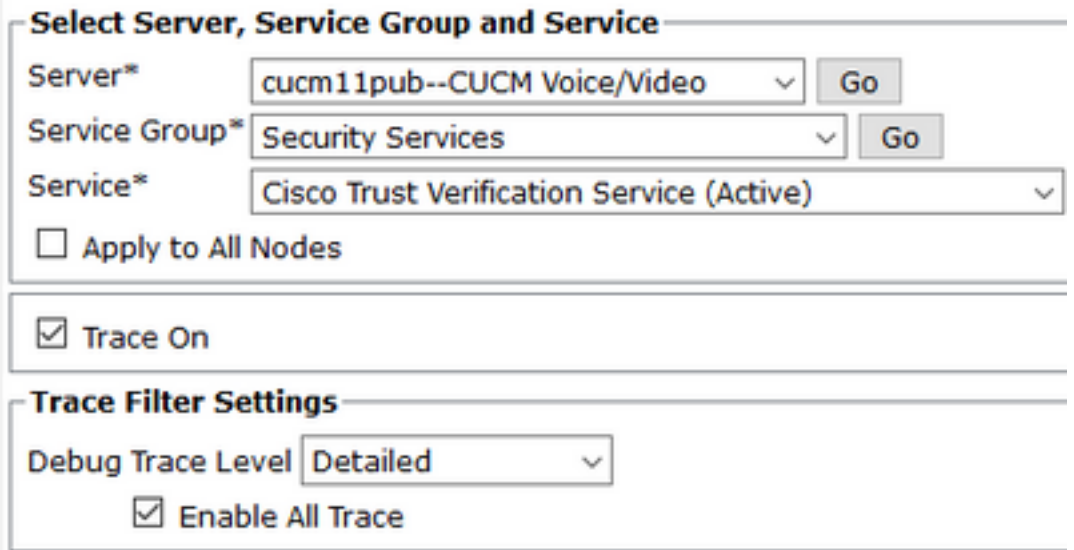

#### Esempio di traccia

11:17:38.291 | debug CTVSChangeNotifyServer::ProcessChangeNotification () - CDBString=<msg><type>DBL</type><table>certificate</table><tableid>46</tableid><action>I</action> <user>repl</user><time>1504203458</time><new><cdrserver>2</cdrserver><cdrtime>1504203457</cdrtim e><pkid>e6148ee3-3eb5-e955-fa56- 2baa538a88fb</pkid><servername>cucm11pub</servername><subjectname>CN=10.201.192.12,OU=RCH,O=Cisc o,L=RCH,ST=Tx,C=US</subjectname><issuername>CN=pablogon-CA,DC=rcdncollab,DC=com</issuername><serialnumber>3d00000008230ded92f687ec03000000000008</serial number><certificate></certificate><ipv4address>10.201.192.13</ipv4address><ipv6address></ipv6add ress><timetolive>NULL</timetolive><tkcertificatedistribution>1</tkcertificatedistribution><ifx\_r eplcheck>6460504654345273346</ifx\_replcheck></new></msg> 11:17:38.291 | debug CTVSChangeNotifyServer::ProcessChangeNotification () - Database table "certificate" has been changed 11:17:38.291 | debug CTVSChangeNotifyServer::ProcessChangeNotification () - Looking up the roles for 11:17:38.291 | debug Pkid : fead9987-66b5-498f-4e41-c695c54fac98 11:17:38.291 | debug CTVSChangeNotifyServer::ProcessThreadProc () - Waiting for DBChange Notification 11:17:38.300 | debug CTVSChangeNotifyServer::ProcessThreadProc () - DBChange Notification received 11:17:38.300 | debug CTVSChangeNotifyServer::ProcessChangeNotification () - CDBString=<msg><type>DBL</type><table>certificatetrustrolemap</table><tableid>50</tableid><actio n>I</action><user>repl</user><time>1504203458</time><new><cdrserver>2</cdrserver><cdrtime>150420 3457</cdrtime><pkid>5ae6e1d2-63a2-4590-bf40-1954bfa79a2d</pkid><fkcertificate>e6148ee3-3eb5 e955-fa56- 2baa538a88fb</fkcertificate><tktrustrole>7</tktrustrole><ifx\_replcheck>6460504654345273346</ifx\_ replcheck></new></msg> 11:17:38.300 | debug CTVSChangeNotifyServer::ProcessChangeNotification () - Database table "certificatetrustrolemap" has been changed 11:17:38.300 | debug CTVSChangeNotifyServer::ProcessThreadProc () - Waiting for DBChange Notification 11:17:46.811 | debug updateLocalDBCache : Refreshing the local DB certificate cache 11:34:00.131 | debug Return value after polling is 1 11:34:00.131 | debug FD\_ISSET i=0, SockServ=14 11:34:00.131 | debug Accepted TCP connection from socket 0x00000014